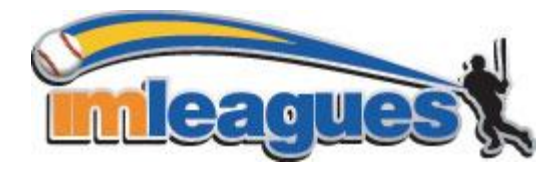

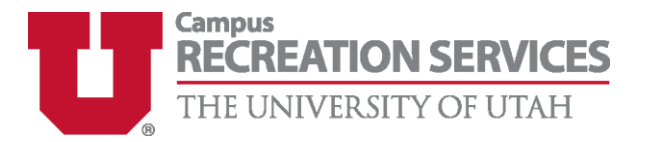

**imleagues** is a new website specifically designed for college intramural departments. A few of **imleagues'** features include online sign up and scheduling, customizable team pages, message boards, and much more.

All intramural participants will be required to create an account on **imleagues.com**. imleagues offers a live support button in the top right corner of all pages, please use this button if you encounter any difficulties.

## To create an **Imleagues** account:

- 1. Go to **[www.imleagues.com](http://www.imleagues.com/)**. (A link is provided on the intramural website, **[campusrec.utah.edu](http://www.utah.edu/campusrec)**)
- 2. Click on the "**Sign Up**" link.
- 3. Enter your information, **and use your school email address** (@utah.edu or @umail.com), and submit.
- 4. You will be sent a temporary password to your **school email account** if you do not receive an email with your temporary password ad[d info@imleagues.com](mailto:info@imleagues.com) to your list of contacts, go to <http://www.imleagues.com/ForgetPassword.aspx> and enter your email address to have your password re-sent to your email address.
- 5. Log in to **imleagues.com** by clicking the link at the bottom of the email. You will be prompted to change your password upon first login.
- 6. After changing your password, the University of Utah school link should pop up. Click "**Join School**."

## How to sign up for an intramural sport:

- 1. Log in to your **imleagues.com** account.
- 2. Click on the "University of Utah" link.
- 3. The current sports should be displayed toward the bottom of the screen. Click on the sport you wish to join.
- 4. Choose the league you wish to play in (Men's A, Men's B, Women, etc.)
- 5. You can join the sport one of three ways:
	- a. Create a team (For team captains)
		- i. Captains can invite members to their team in two ways:
			- 1. If student has already registered on imleagues: click the "invite members" link on the team page, search for their name, and invite them
			- 2. If student has not yet registered on imleagues: Click the "invite members" link on the team page, then click the "Can't find someone? Click here to invite by email address", and input the students email address.
	- b. Join a team
		- i. Finding the team and captain name on division page and requesting to join
		- ii. Going to the captain's playercard page, viewing his team, and requesting to join
		- iii. Accepting a request from the captain to join his team
	- c. Join as a Free Agent